## **Opzioni contenitore Prodotti**

Clicca il pulsante destro del mouse sul contenitore prodotti per accedere alle opzioni.

Clicca il pulsante OPZIONI del menù che appare.

Adesso puoi accedere a tutte le opzioni di modifica del contenitore prodotti.

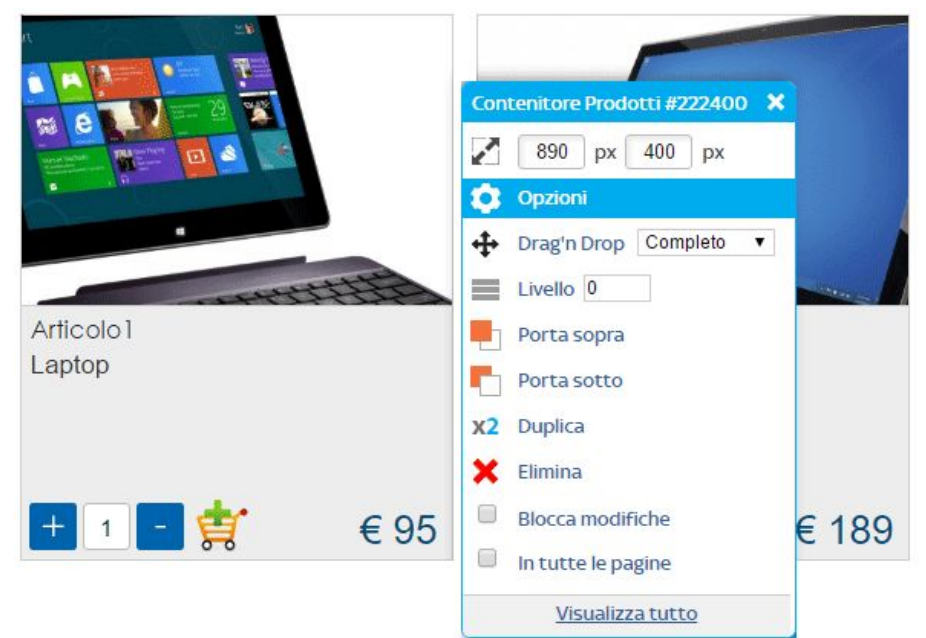

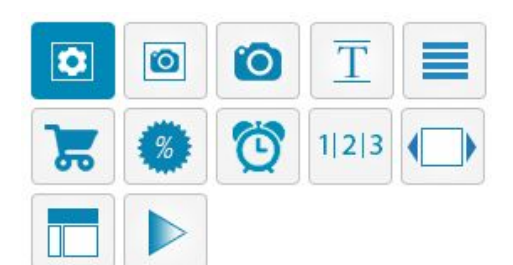

#### Visualizzazione

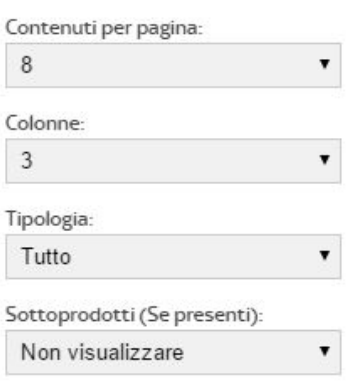

### **Gestione box Contenitore**

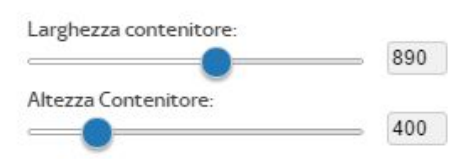

Puoi modificare la dimensione del contenitore (in cui vengono visualizzati i Prodotti) sia la larghezza che la altezza. Modifica subito quanti contenuti (prodotti) per pagina vuoi visualizzare, il numero di colonne in cui visualizzare i prodotti e la tipologia, cioè quali prodotti inserire nel contenitore automaticamente o manualmente.

Per visualizzare immediatamente i Prodotti clicca il pulsante LAYOUT tra le opzioni di modifica.

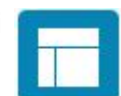

Scegli un layout già realizzato dai nostri grafici e visualizza subito i prodotti. Puoi modificare le impostazioni grafiche e personalizzare il layout.

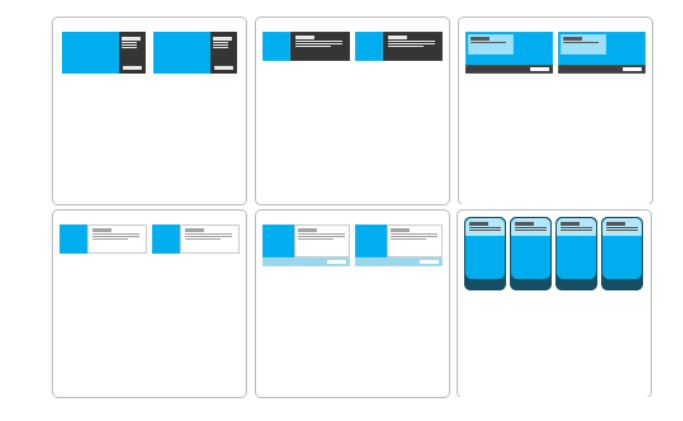

# **Caricare i Prodotti (CMS)**

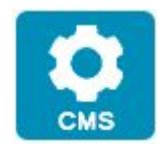

Clicca il pulsante CMS nel menù di sinistra. Si aprirarà sul tuo browser un'altra finestra per la gestione del sito web.

Esempio di visualizzazione CMS:

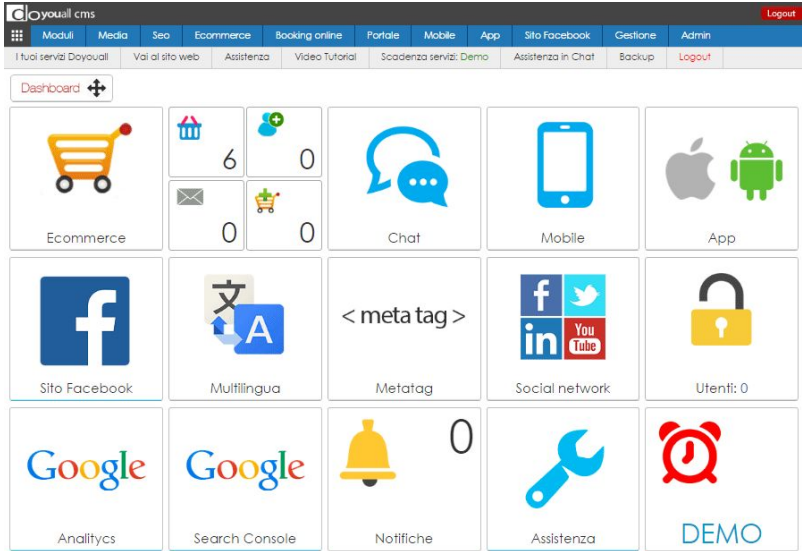

In base ai Moduli attivi del tuo sito web puoi visualizzare le icone dei Prodotti, E-commerce, Viaggi, Strutture ricettive, Eventi, ecc…

Nel caso di un sito web e-commerce clicca il pulsante E-COMMERCE.

Accedi all'elenco dei prodotti caricati, che può anche risultare vuoto. Nell'elenco sono presenti i prodotti con un breve riepilogo di dati (titolo, categoria, prezzo, ecc…).

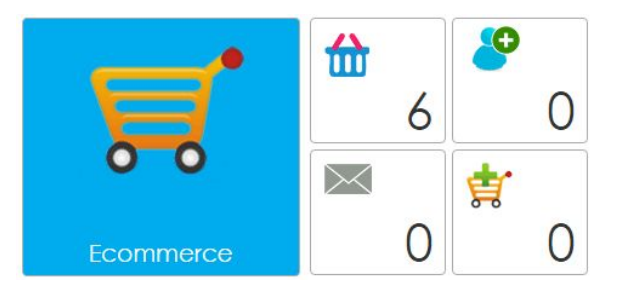

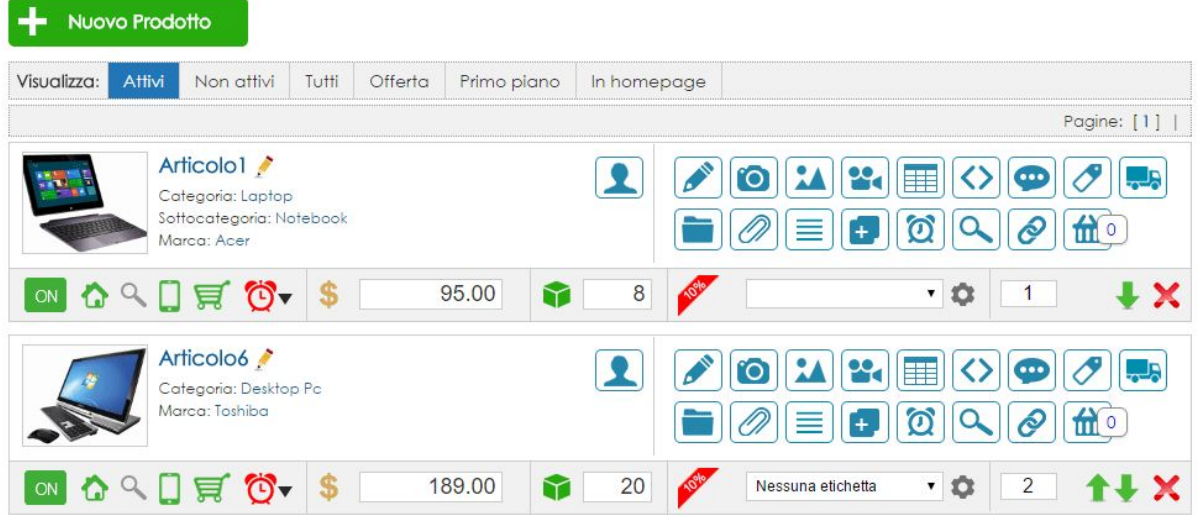

Le icone in basso (sotto l'immagine del prodotto) indicano gli stati del Prodotto. Se il prodotto è attivo ON/OFF, se visibile in homepage, se visibile nella versione Mobile, se è attivo l'e-commerce, se è attiva un'offerta a tempo. Inoltre puoi visualizzare e modificare subito il costo e la quantità.

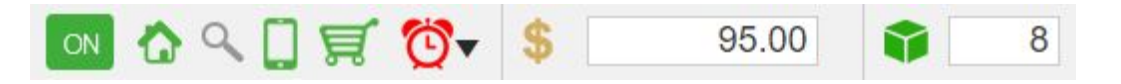

Sulla destra del Prodotto è presente un set di icone. Cliccando su ciascuna icona puoi inserire o modificare i dati, gestire la foto e la gallery, inserire un video, il listino, inserire del codice html, gestire i commenti, creare gli attributi, gestire le spese di spedizione, le tab ed i contenuti relativi, gli allegati, le note, duplicare il prodotto, creare un'offerta a tempo, visualizzare l'anteprima del prodotto, i prodotti correlati ed i sottoprodotti.

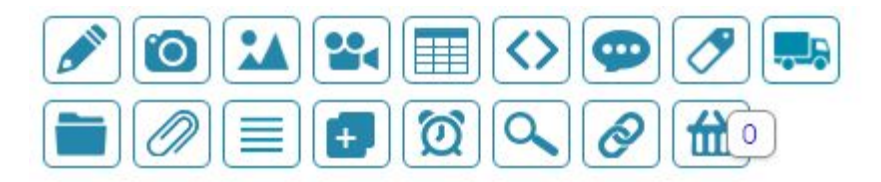

Inoltre puoi inserire lo stato di offerta, modificare l'ordine di visualizzazione o eliminare il Prodotto.

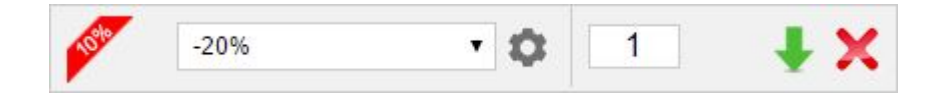

Clicca il pulsante NUOVO PRODOTTO per caricare un nuovo prodotto.

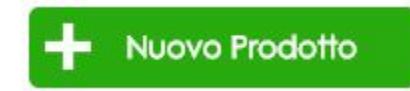

# **Categorie e sotto-categorie Prodotti**

Prima di caricare i Prodotti è bene definire le categorie ed inserirle. Le categorie consentono all'utente navigatore di individuare velocemente il prodotto di cui è alla ricerca, evitare una visualizzazione di molteplici prodotti diversi tra loro, quindi evitare che l'utente perda del tempo inutilmente sul tuo sito web e lo abbandoni, inoltre sono indispensabili per poter realizzare un buon motore di ricerca.

Il CMS consente la creazione di categorie, categorie 2, sotto-categorie e sotto-categorie 2. Puoi attivare filtri geografici (regione, provincia, ecc..), creare nuovi filtri ed attributi e personalizzare il motore di ricerca.

Vai alla pagina iniziale del CMS cliccando il pulsante in alto a sinistra

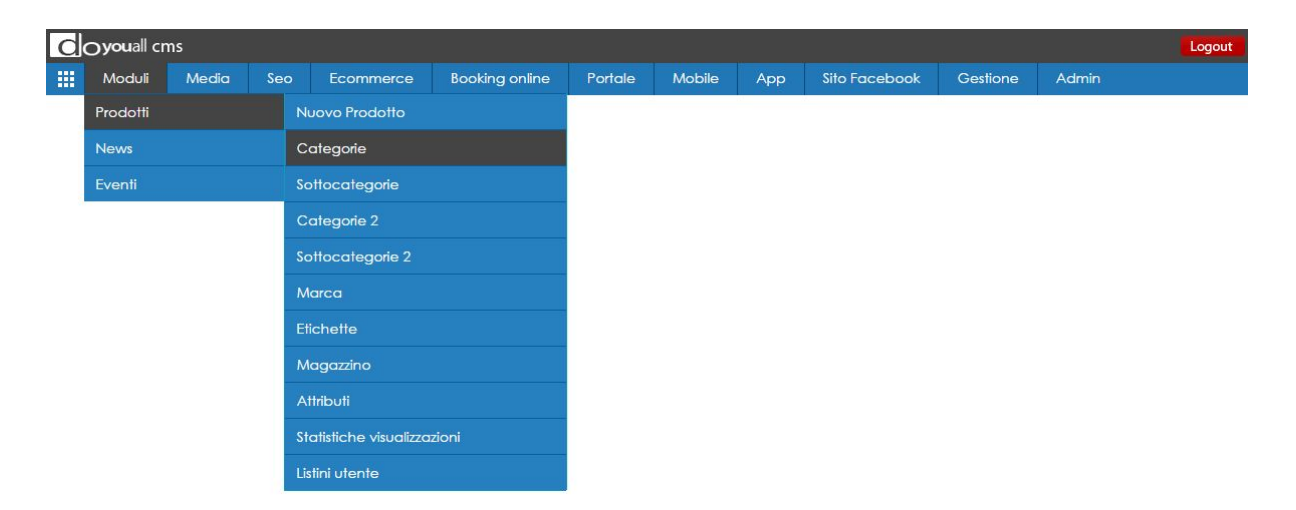

Nella barra di navigazione del CMS vai al pulante MODULI > PRODOTTI > CATEGORIE

Clicca il pulsante Categorie ed accedi all'elenco. Clicca il pulsante Nuova Categoria ed inserisci la categorie dei prodotti.

La stessa procedura vale per le sotto-categorie, categorie 2 e sotto-categorie 2.

Le categorie saranno presenti nella barra di navigazione del tuo sito alla voce Prodotti, nei motori di ricerca e nella barra laterale del sito web (se attiva).

### **Categorie con immagine e testo**

Spesso le categorie principali vengono caricate con l'aggiunta di immagini e descrizione testuale.

In questa immagine di una homepage sono state inserite al centro della pagina le categorie con immagini e titolo: arte e cultura, cinema, hotel, ecc…

In questo modo l'utente Eng navigatore può subito capire cosa il sito web offra e quali sono i contenuti.

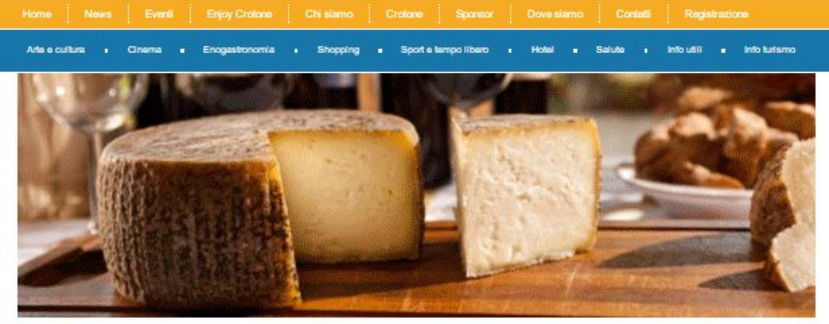

w Crotone:

La più ricca e completa utility app dedicata a Crotone e al suo territorio.

Vuoi conoscere i film in programmazione? Gil eventi della settimana? Cerchi una palestra, un ristorante, un hotel, una discoteca, un negozio?<br>Gil orari di un museo o li numero di un taxi? Su enjoy crotone app trovi tutto q

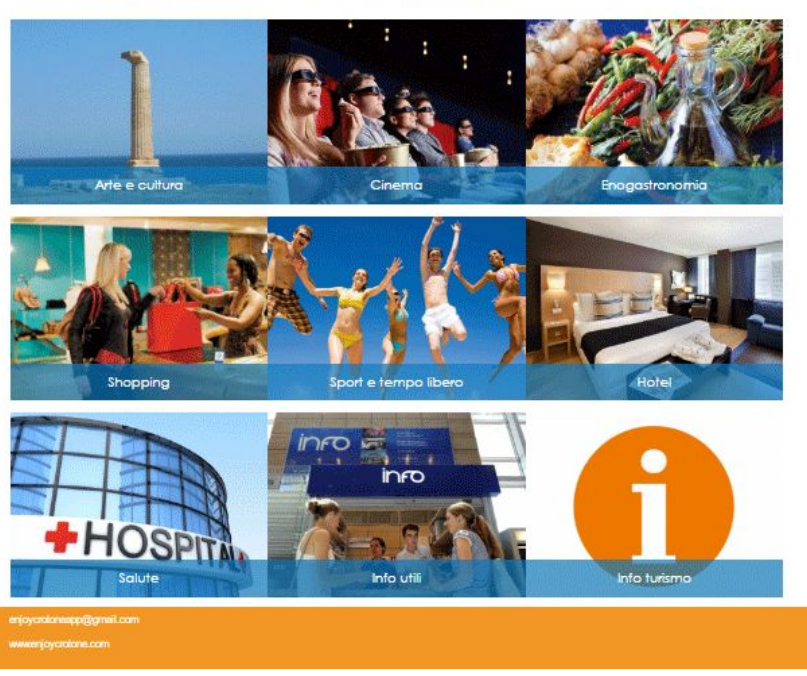

Come hai fatto precedentemente, per l'inserimento delle categorie, ripeti la procedura. Nella barra di navigazione del CMS vai al pulsante MODULI > PRODOTTI > CATEGORIE Dopo aver inserito il nome della categoria, continua con l'inserimento del testo anteprima e del testo di descrizione (facoltativo). Clicca il pulsante INSERISCI e torna all'elenco delle categorie inserite.

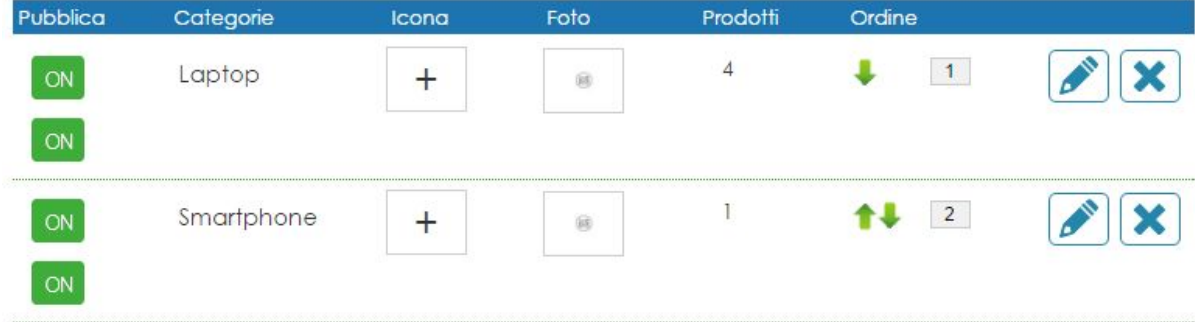

Nell'elenco delle categorie clicca il pulsante Foto  $\|\cdot\|$  e carica un'immagine dal tuo PC.

Puoi inserire anche un'icona per la categoria. Clicca il pulsante Icona  $\|\phi\|$  e seleziona un'icona tra quelle disponibili.

Puoi anche caricare icone personalizzate dal tuo PC.

Dopo aver creato le categorie ed inserito l'immagine di riferimento, icona e testo, **torna al** sito web per personalizzare graficamente il template e visualizzare le categorie inserite. Se hai una finestra del browser già aperta sul sito web torna a quella finestra, altrimenti dal CMS clicca il pulsante in basso a sinistra (nell'angolo) VAI AL SITO WEB.

Una volta sul sito web clicca nel menù di sinistra il pulsante MODULI, poi clicca il pulsante del modulo Prodotti o il modulo che ti occorre, successivamente il pulsante Aggiungi Contenitore Categorie:

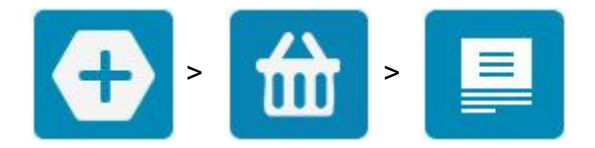

Sulla pagina del tuo sito web appare il contenitore delle categorie, con i box da personalizzare. Ripeti la procedura utilizzata per la personalizzazione del contenitore Prodotti per personalizzare la grafica delle Categorie.

# **Scheda dettaglio Prodotto**

Clicca sul box del Prodotto inserito per accedere al dettaglio. Una volta sulla pagina del dettaglio prodotto, clicca con il pulsante destro del mouse. Adesso, sul menù che appare (come in foto), clicca il pulsante Opzioni.

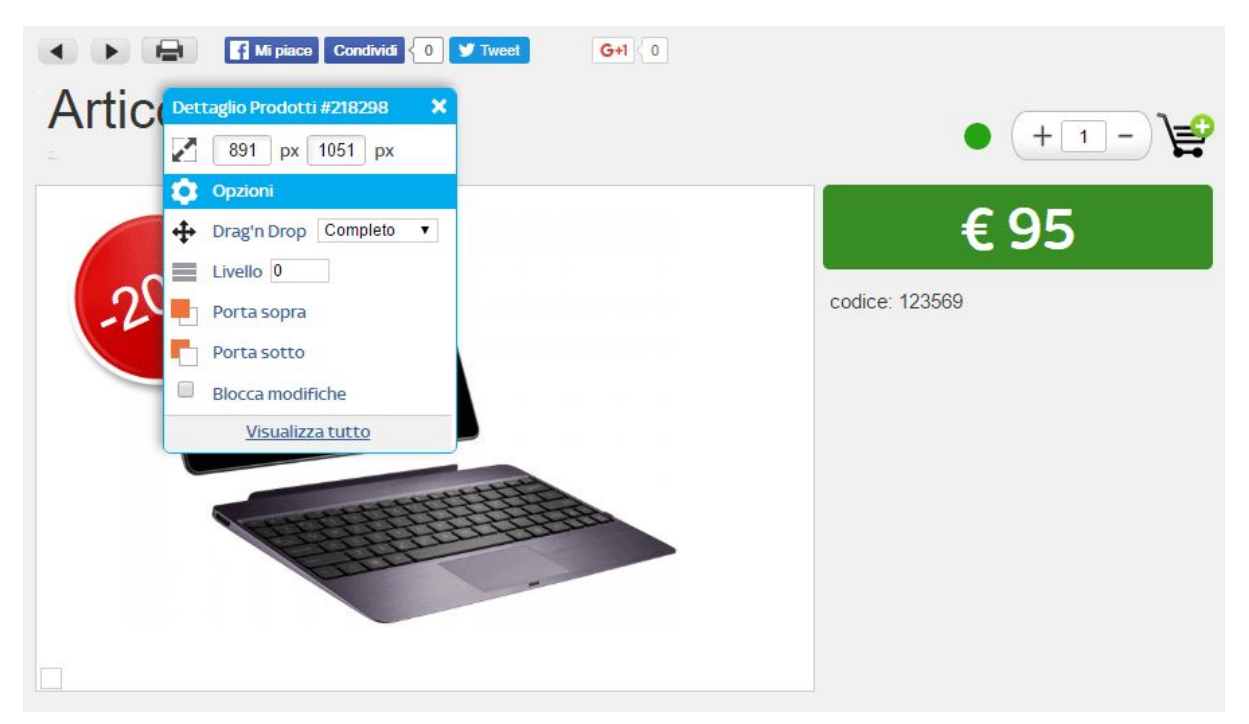

Accedi alle Opzioni per personalizzare la scheda Prodotto.

Come hai precedentemente fatto per personalizzare il contenitore Prodotti, procedi con la personalizzazione dei valori disponibili tra le opzioni della scheda Prodotto.

Per visualizzare subito il prodotto con un layout pre-impostato, clicca il pulsante Layout e seleziona un layout di visualizzazione per poi personalizzarlo.

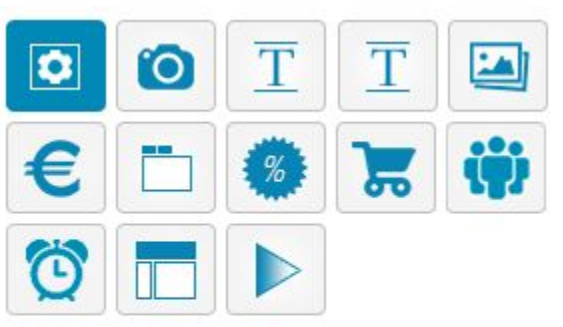

### **Gestione Contenitore**

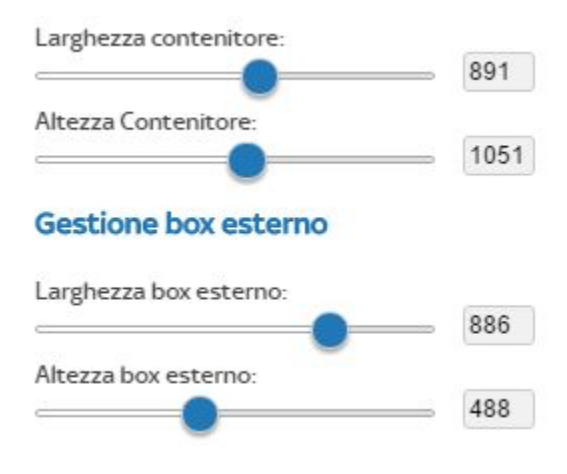

# **Motore di ricerca Prodotti**

Per inserire uno o più motori di ricerca clicca il pulsante MODULI nel menù di sinistra, poi il pulsante del Modulo Prodotti (o altro Modulo) ed infine il pulsante MOTORE DI RICERCA

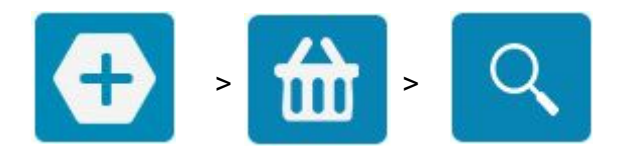

Sul tuo sito web si visualizza il Motore di ricerca. Sposta il Motore dove occorre e clicca il pulsante in alto a sinistra Gestione Campi per accedere ai campi di ricerca.

Visualizza l'elenco dei campi attivi e non attivi. Puoi attivare/disattivare i campi, cambiare la posizione, il nome, creare o importare nuovi campi.

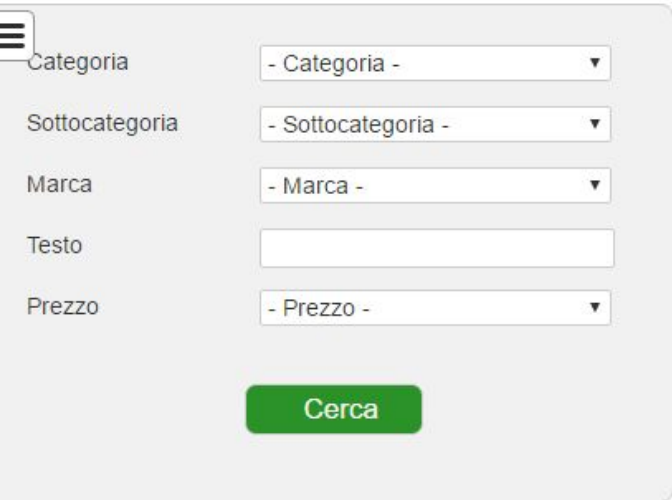

Clicca il pulsante INSERISCI NUOVO CAMPO per creare un campo nel motore di ricerca, inserisci il nome e la tipologia di ricerca.

Adesso clicca il pulsante destro del mouse sul motore di ricerca per accedere alle opzioni di modifica. Clicca il pulsante OPZIONI.

Puoi gestire i campi, modificare le dimensioni del motore, gestire la posizione dei campi e dei testi.

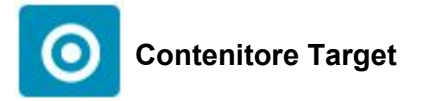

Tra le opzioni del motore di ricerca è disponibile il Contenitore Target. Puoi selezionare il contenitore in cui effettuare la ricerca, restando sulla stessa pagina in cui fai la ricerca. Puoi, ad esempio, inserire più ricerche sulla stessa pagina, o evitare di effettuare un cambio pagina per avere il risultato della ricerca.

Puoi anche indirizzare il risultato della ricerca su una pagina specifica del sito web.

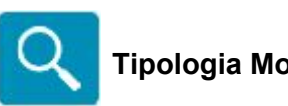

**Tipologia Motore di ricerca**

Puoi definire se i campi principali del motore devono essere in relazione tra loro, quindi restituire valori diversi in base alle opzioni selezionate. Ad esempio se il campo Destinazione è in relazione al campo Tipologia, i valori restituiti dal campo Tipologia dipenderanno dal valore inserito nel campo Destinazione.

I campi possono essere in relazione, non in relazione, in relazione a cascata.

La relazione a cascata obbliga l'utente a seguire un percorso di ricerca nel motore.

### **Creare nuovo campi e valori**

Da sito web clicca l'icona a sinistra del motore di ricerca per accedere ai campi e clicca il pulsante INSERISCI NUOVO CAMPO. Inserisci il titolo e la tipologia del campo.

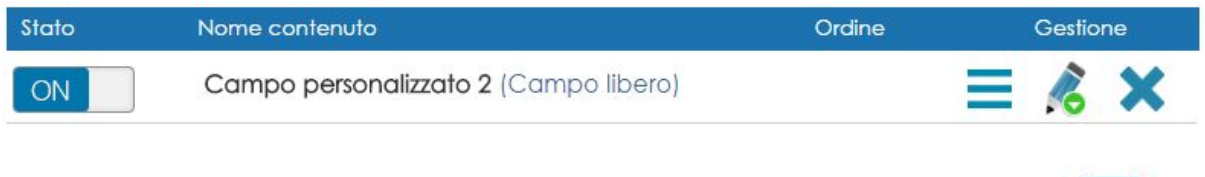

Nell'elenco dei Campi visualizza il nuovo campo. Clicca il pulsante Gestione Valori

Adesso clicca il pulsante INSERISCI VALORE e procedi con l'inserimento dei valori riferiti al nuovo campo inserito.

Dopo aver creato i nuovo Campi ed i relativi Valori vai al **CMS**.

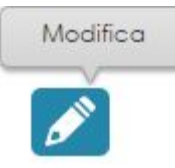

Dal CMS accedi all'elenco dei Prodotti (per il modulo Prodotti), Viaggi per il modulo Viaggi, ecc… e clicca l'icona Modifica a destra nel set di icone del prodotto.

Nella scheda per l'inserimento dei dati del prodotto clicca il pulsante CAMPI SECONDARI (il pulsante è in alto, sotto le icone blu orizzontali, accanto il pulsante CAMPI PRINCIPALI). Nei Campi Secondari visualizza tutti i valori inseriti precedentemente. Adesso spunta le caselle checkbox dei valori da assegnare allo specifico Prodotto.